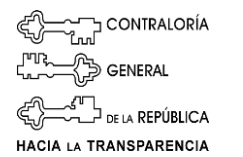

# **INSTRUCTIVO PARA ACCEDER AL SISTEMA DE REGISTRO DE ÓRGANOS Y ENTES ACTUALIZACIÓN DE ALTOS FUNCIONARIOS**

El presente instructivo tiene por objeto mantener la información actualizada de:

- Máxima Autoridad
- Titular y Unidad de Auditoria Interna
- Titular y Oficina de Atención al Ciudadano y
- Altos Funcionarios

## **PASO I. Ingresar al Sistema**

Para Ingresar al sistema ubique el siguiente enlace en la página Web de la Contraloría General. Presione

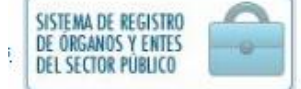

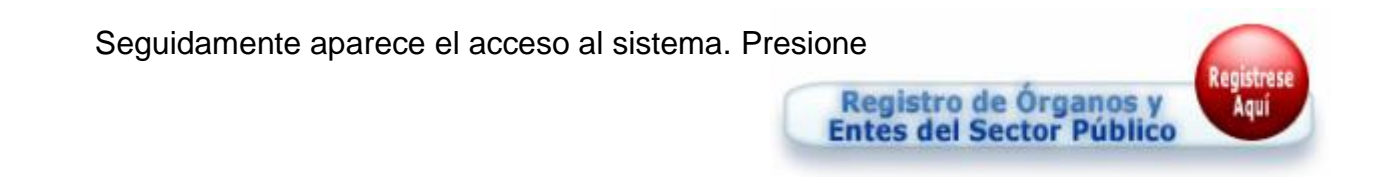

Seleccione la acción *Acceso al Sistema* en la pantalla y haga clic

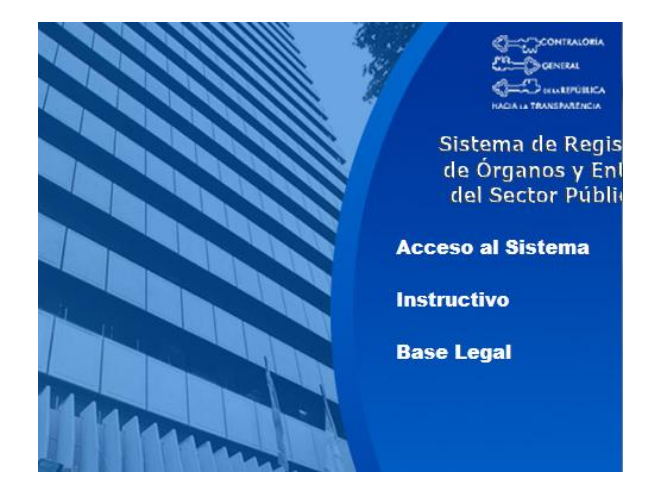

Figura N° 1

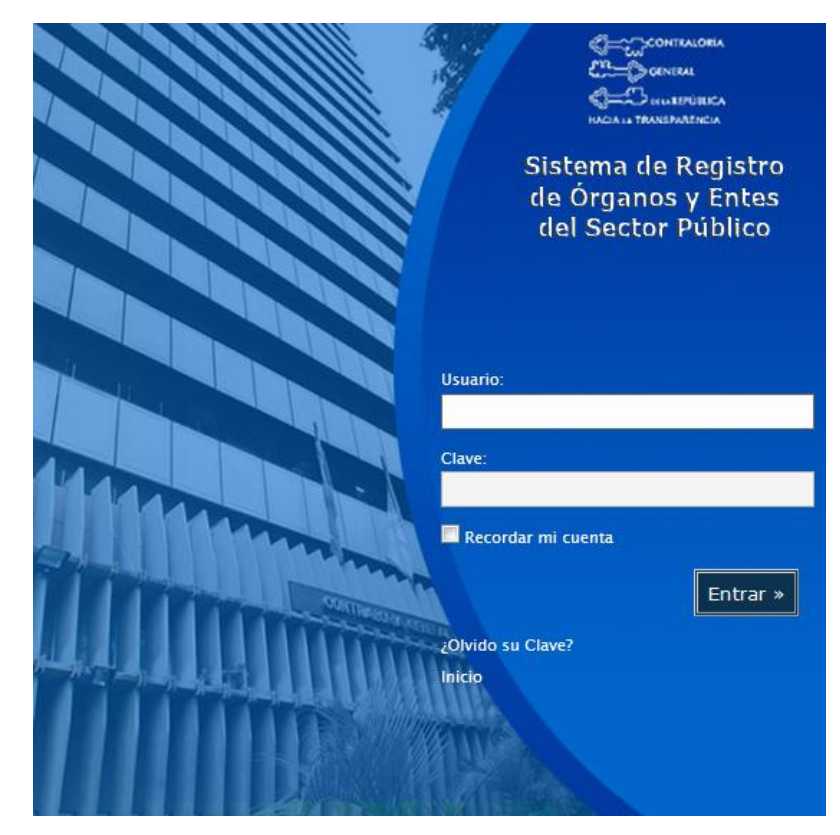

Coloque su usuario y clave, haga clic en el botón de *Entrar*

Figura N° 2

Al conectarnos al sistema el mismo muestra la siguiente ventana emergente con información importante.

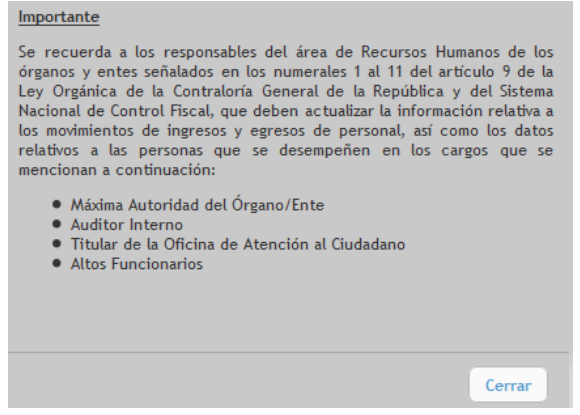

Figura N° 3

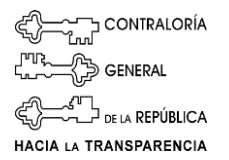

### **PASO II. Registro y actualización de información:**

Seleccione del menú principal del sistema la opción *Datos del Órgano/Ente*, seguidamente despliega el submenú, haga clic en *Datos Generales* y registre la información solicitada.

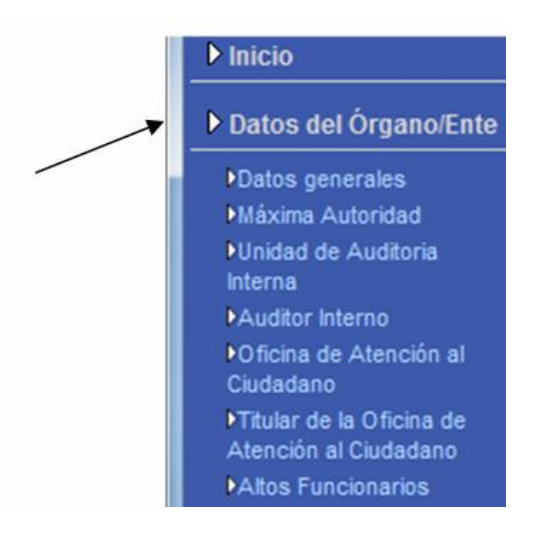

Figura N° 4

En caso de ingresar al sistema por primera vez, responda a la pregunta de seguridad y cambie su clave de acceso. El sistema emite el mensaje "los datos fueron registrados exitosamente"

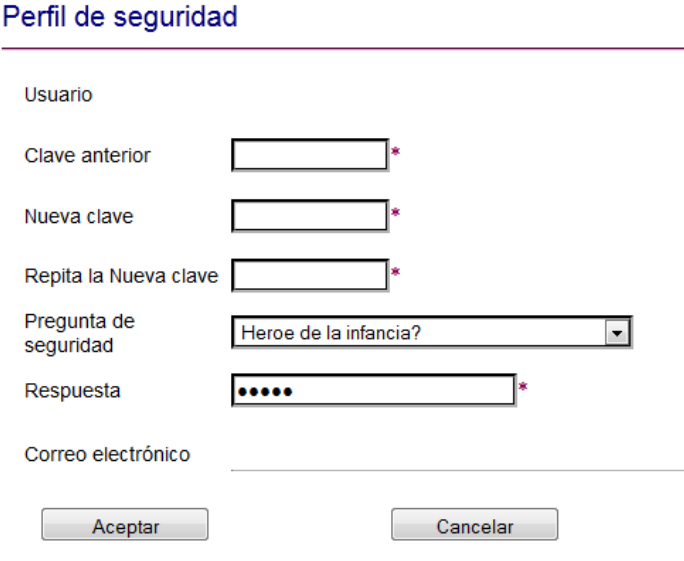

(\*) Campo sensible a minúsculas y mayúsculas

Figura N° 5

**CONTRALORÍA** GENERAL DE LA REPÚBLICA

# HACIA LA TRANSPARENCIA<br>**Datos Generales**

Registre la información requerida, presione el botón de *Aceptar*

#### Datos del Órgano/ente

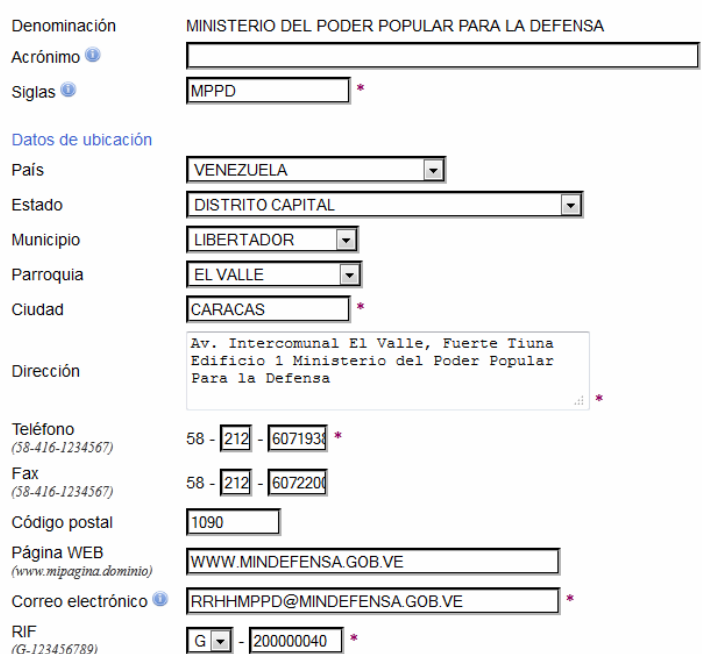

Naturaleza jurídica

- 1) Órganos y entidades a los que incumbe el ejercicio del Poder Público Nacional.
- 2) Órganos y entidades a los que incumbe el ejercicio del Poder Publico Estadal.
- 3) Órganos y entidades a los que incumbe el ejercicio del Poder Público en los Distritos y  $\circledcirc$ Distritos Metropolitanos.
- 4) Órganos y entidades a los que incumbe el ejercicio del Poder Publico Municipal y en las 4) Organos y entidades a los que incumbe el ejercicio del Poder Publico Municipal<br>demás entidades locales previstas en la Ley Orgánica del Poder Público Municipal
- 5) Órganos y entidades a los que incumbe el ejercicio del Poder Público en los Territorios y  $\circledcirc$ Dependencias Federales
- 6 6) Institutos Autónomos Nacionales, Estadales, Distritales y Municipales. Ámbito Seleccione un valor
- 7) Banco Central de Venezuela
- 8) Universidades Públicas.
- ⊙ 9) Personas de Derecho Público Nacionales, Estadales, Distritales y Municipales.

#### Ámbito Seleccione un valor

10) Sociedades de cualquier naturaleza en las cuales las personas a que se refieren los numerales anteriores tengan participación en su capital social, así como las que se constituyan con la participación de aquellas.

11) Fundaciones y asociaciones civiles y demás instituciones creadas con fondos públicos, o que sean dirigidas por las personas a que se refieren los numerales anteriores; o en las

- que se tales personas designen sus autoridades, o cuando los aportes presupuestarios o<br>contribuciones efectuadas en un ejercicio presupuestario por una o varias de las personas a<br>contribuciones efectuadas en un ejercicio p que se refieren los numerales anteriores representen el cincuenta por ciento o más de su presupuesto.
- 12) Servicios Autónomos.
- 6 13) Superintendencia Nacional de Auditoría Interna

Figura N° 6

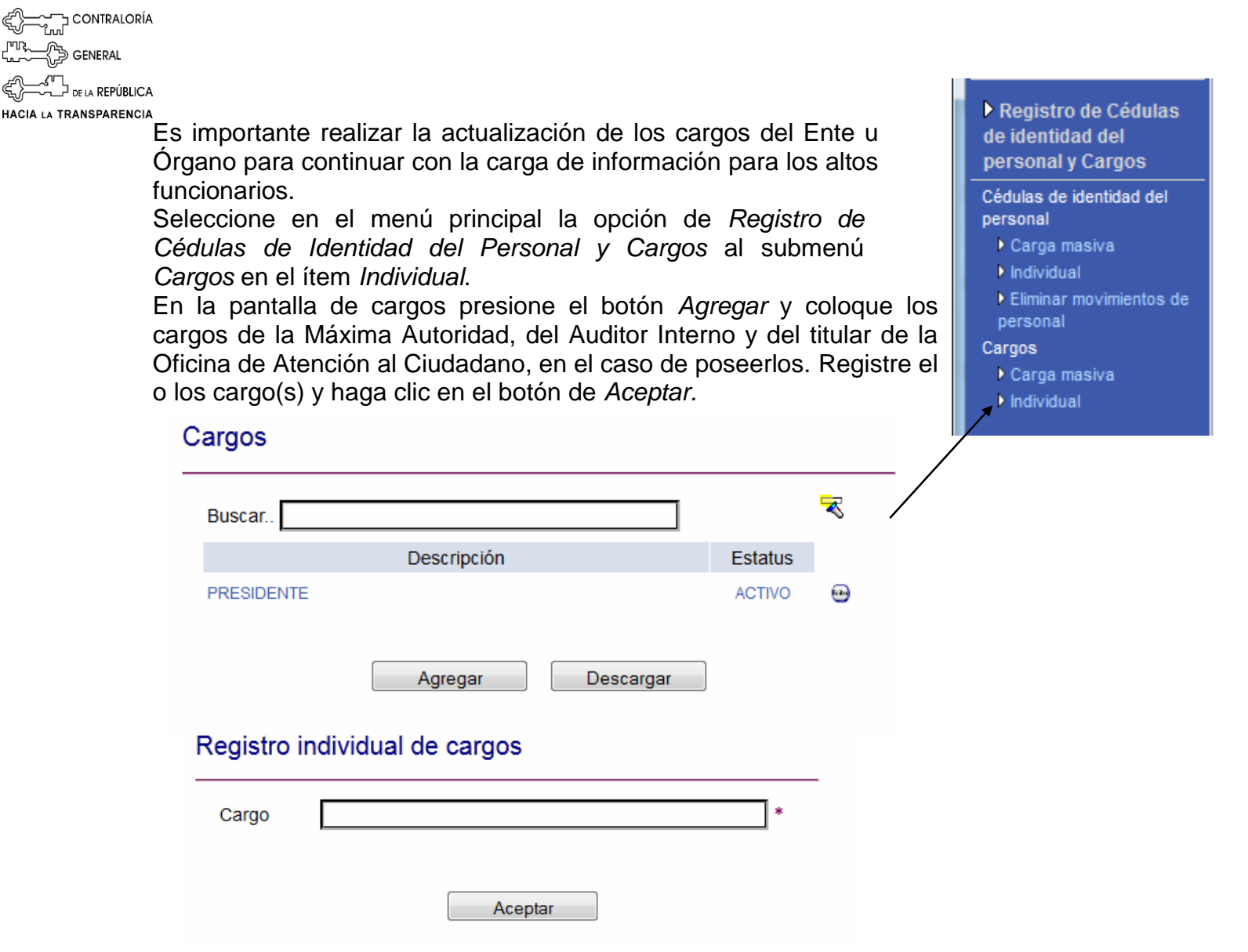

Figura N° 7

Seleccione la opción Datos del Órgano/Ente, se abre el submenú del mismo, escoja la opción de Máxima Autoridad, de manera automática se le solicita la información relacionada a la Máxima Autoridad, Unidad de Auditoria Interna y su Titular, así como, Oficina de Atención al Ciudadano y su Titular, en caso de poseerla.Órgano/Ente

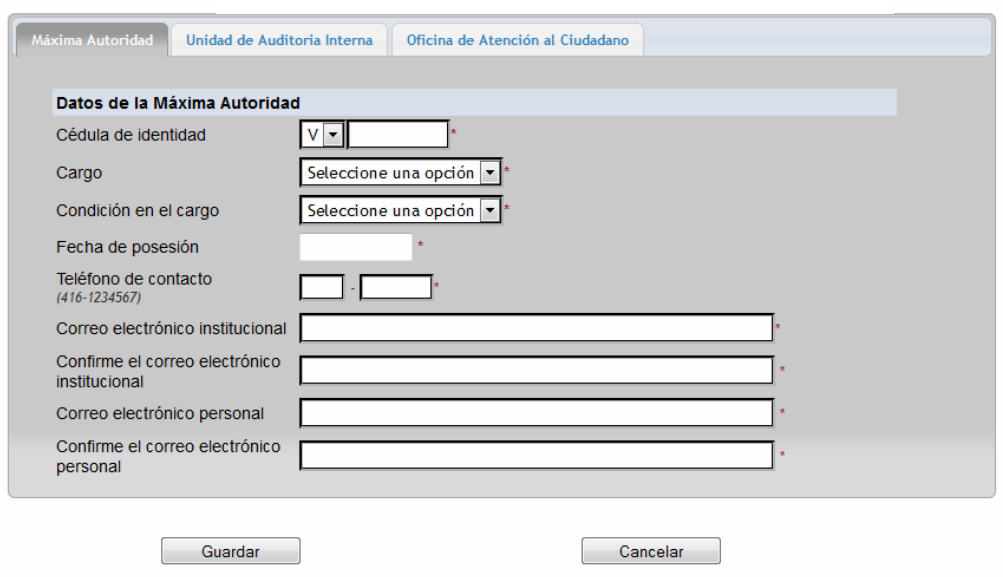

〜 CONTRALORÍA<br>Lud  $\mathbb{S}$  general  $\stackrel{\mathcal{L}}{\underbrace{\sim}}$ de la República

# HACIA LA TRANSPARENCIA<br>**Máxima Autoridad**

Registre los datos de la Máxima Autoridad, el cual se solicita desde una pantalla afín a la siguiente:

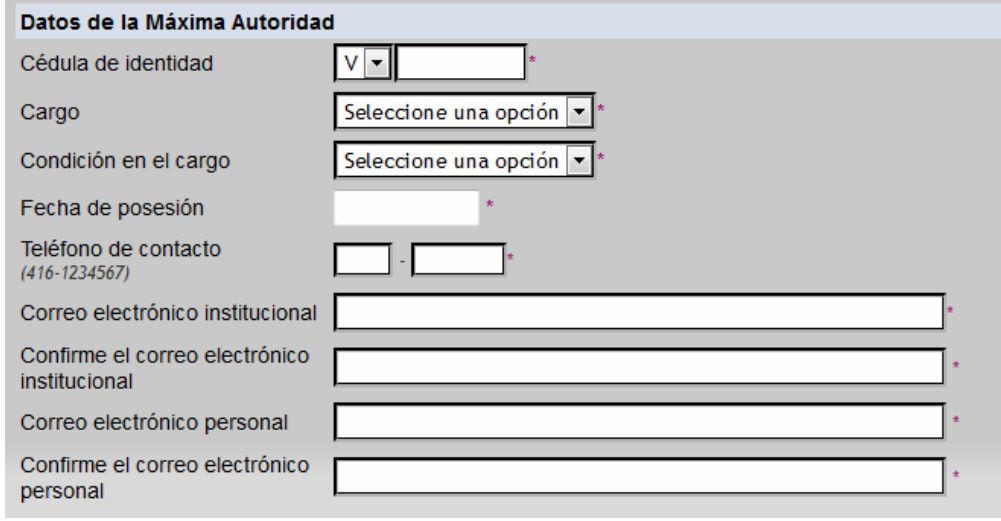

Figura N° 8

# **Unidad de Auditoria Interna**

Registre los datos del Auditor Interno y de la Unidad de Auditoria Interna, los cuales se solicitan desde una pantalla afín a la siguiente:

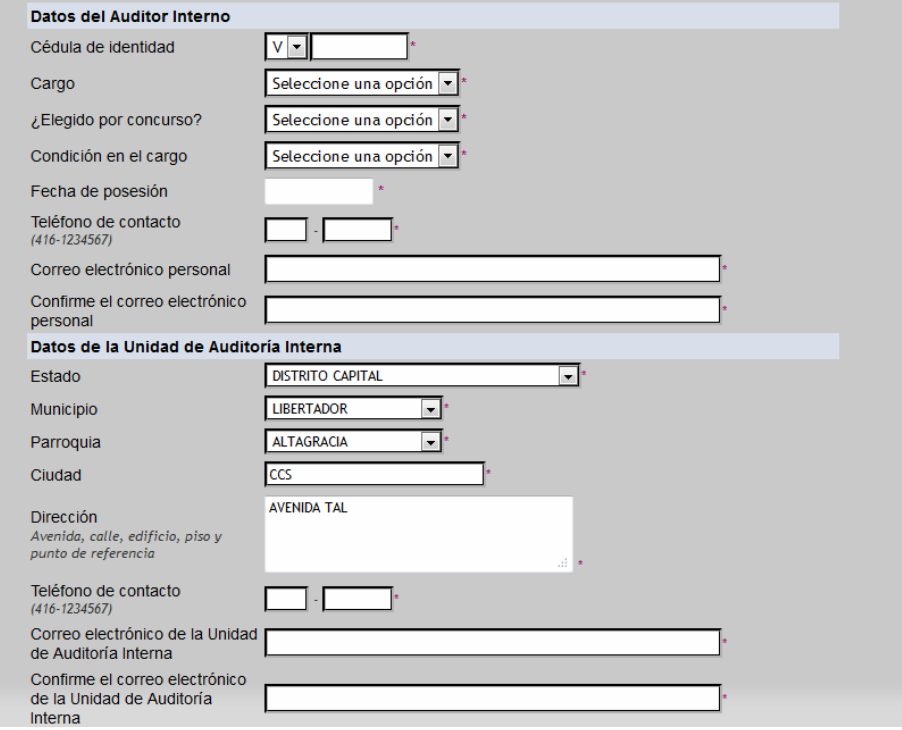

Figura N° 9

CONTRALORÍA **B** GENERAL **Oficina de Atención al Ciudadano** Registre los datos del Titular y de la Oficina de Atención al Ciudadano desde una

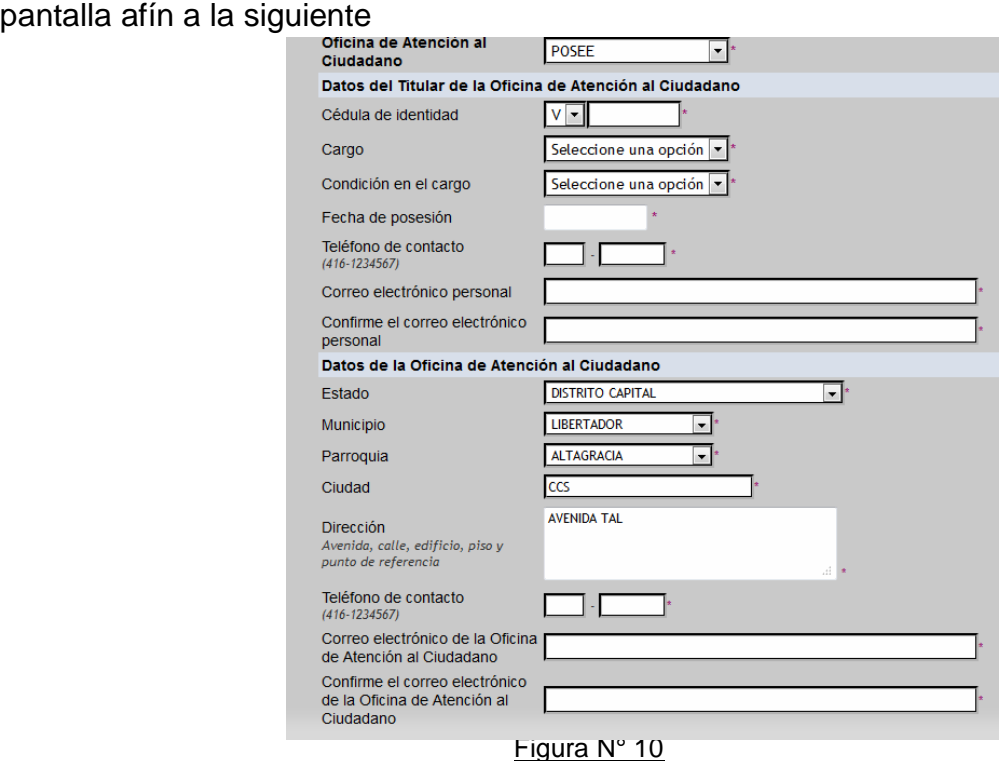

Presione el botón de *Guardar* para respaldar la información. Seguidamente se muestra en pantalla los datos suministrados verifíquelos.

Al registrar todos los datos aparece una pantalla de confirmación similar a la siguiente, presione *Siguiente.*

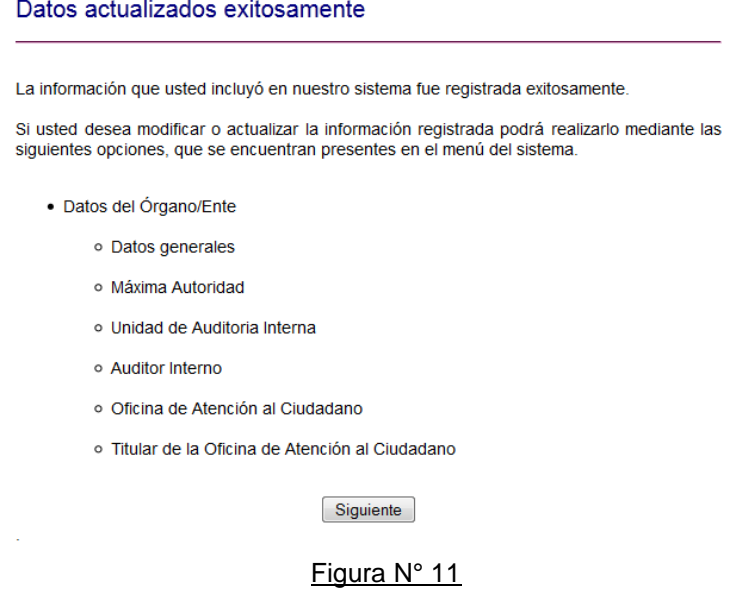

**CONTRALORÍA** GENERAL DE LA REPÚBLICA HACIA LA TRANSPARENCIA

**La información debe ser actualizada** cada vez que se produzca una modificación, a través del menú principal en la Opción de Datos Generales y en este en el Submenu según le corresponda, ya sea, Máxima Autoridad, Unidad de Auditoria Interna, Auditor Interno, Oficina de Atención al Ciudadano, Titular de la Oficina de Atención al Ciudadano o Alto funcionario. Para ello presione el botón de agregar.

# **PASO III: Actualización de Altos Funcionarios**

Desde la siguiente pantalla usted deberá procesar la información de altos funcionarios de manera individual o masiva, para lo cual previamente deberá administrar la estructura de cargos de su órgano/ente, desde el botón administrar cargos

# **Administrar cargos**

Administrar cargos

Esta pantalla podrá realizar las siguientes acciones.

- Agregar
- Descargar Cargos

# **Agregar registro individual**

Una vez haya realizado la actualización en la estructura de cargos, podrá actualizar los altos funcionarios de manera individual desde el botón

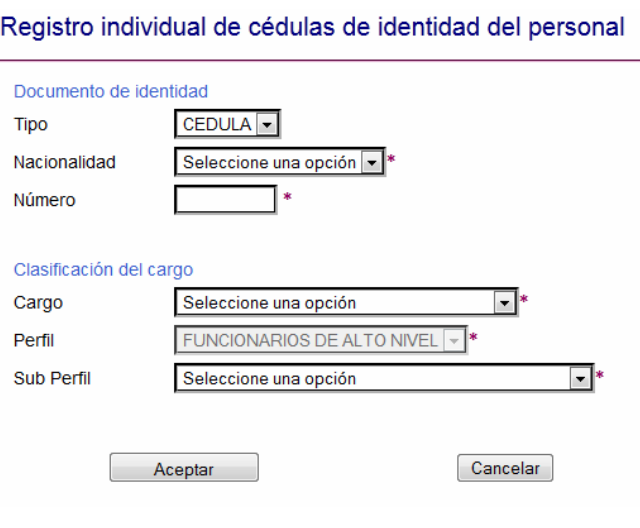

Figura N° 12

Agregar registro individual

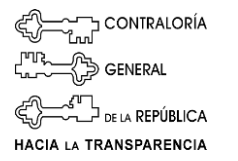

Agregar registro masivo

# **Agregar registros masivo**

Usted podrá realizar la actualización de altos funcionarios de manera masiva, para lo cual los debe subir el achivo txt correspondiente al siguiente formato:

- Extensión txt
- Set de caracteres UTF-8, ASCII, o ISA-8859
- Tamaño máximo de 6 MB por archivo
- Los datos incluidos en los archivos deben estar ordenados en una columna y sin ningún signo que señale separación entre ellos.
- Los datos correspondiente deben aparecer organizados de la forma siguiente:

V ó E, Nº de cédula, Cargo, Perfil, Sub perfil<br>
IV, 99999999, ASESOR, 5, 3

- V, 99999998, JEFE DE LA OFICINA DE ATENCION AL CIUDADANO, 5, 3
- E, 99999997, DIRECTOR SECTORIAL, 5, 3<br>V, 99999996, PRESIDENTE, 5, 2
- V.99999995.MINISTRO.5.1

#### Figura N° 13

El *Perfil* del **funcionario de alto nivel** siempre **corresponde al número 5**.

Los *Subperfiles* son los siguientes: **1** Cargo de Elección Popular

- **2** Máxima Autoridad Jerárquica
- **3** Directivo, Gerencial o similar Jerarquía

**Nota:** El archivo TXT debe guardar el orden descrito anteriormente (ver figura 13) para que pueda ser procesado correctamente, de lo contrario no se almacenará la información.

### **Resumen de transferencia de datos en carga masiva:**

Efectuado el proceso de carga masiva por el órgano o ente, el personal designado recibirá a través de correo electrónico suministrado, la notificación de que la información fue procesada; posteriormente, debe verificar en el Sistema en la opción *Resumen de transferencias de datos de carga masiva* los resultados de la carga realizada. Asimismo, dispondrá de los reportes siguientes: *Cédulas de identidad del personal, Cargos y Unidades administradoras desconcentradas,* con la posibilidad de imprimirlos*.*

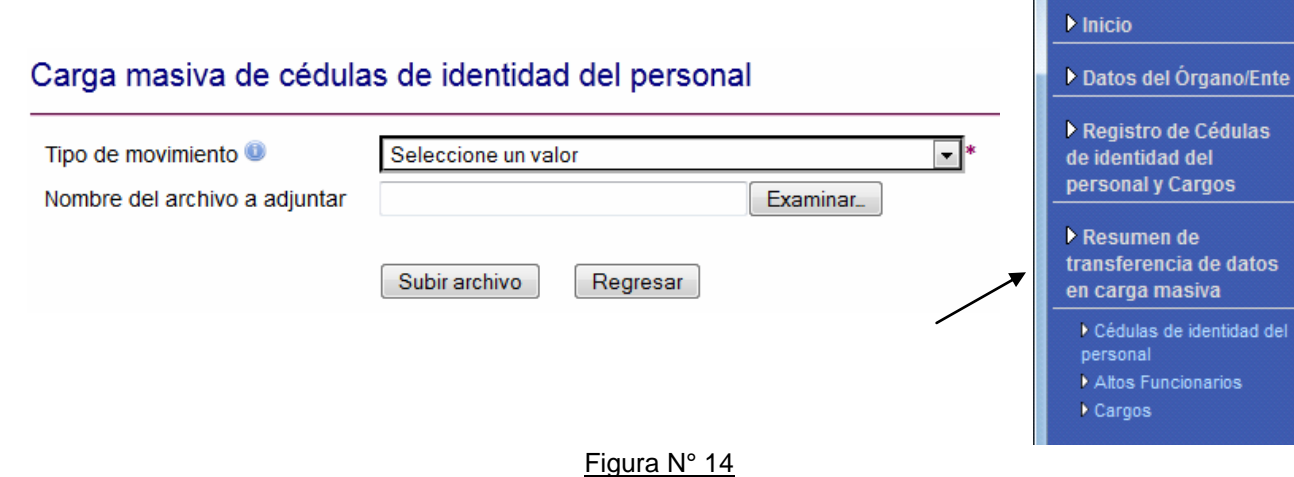

# **Editar Registros**

Usted también podrá actualizar la información de cada funcionario registro a registro, desde la opción del botón  $\mathbf{r}$ 

## Editar registro

Pe a

Esta opción permite realizar cambios en los registros o datos cargados en el sistema. Presione el botón de *Editar registro* y realice la corrección ó actualización que corresponde, luego presione el botón de *Aceptar*.

### **Eliminar Registros como altos funcionarios**

Usted también puede actualizar el estatus de alto funcionario registro a registro a través de la opción *Eliminar Registros como altos funcionarios* que seleccione, luego presione el botón de *Aceptar*, al estar seguro de querer eliminar el registro seleccionado. Esta opción permite eliminar al funcionario como alto funcionario.

*Felicitaciones, usted ha actualizado la información de los Órganos / Entes, lo cual podrá seguir administrando desde el menú principal del sistema.*